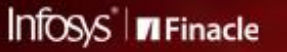

# **FINACLE SUPPORT CONNECT Knowledge Series**

**July 2020 | Volume 7** 

Welcome to the seventh edition of the Finacle Support Connect Knowledge Series, published every fortnight. The articles in this newsletter are aimed to help you get a deeper understanding of Finacle functionalities. In this edition, we have covered the following articles:

- **Did You Know? Menu Tree Generation and Mapping with Application ID**
- **Best Practices: Disabling Directory Browsing**
- **Showcase: Finacle Assure**

So let's start reading!

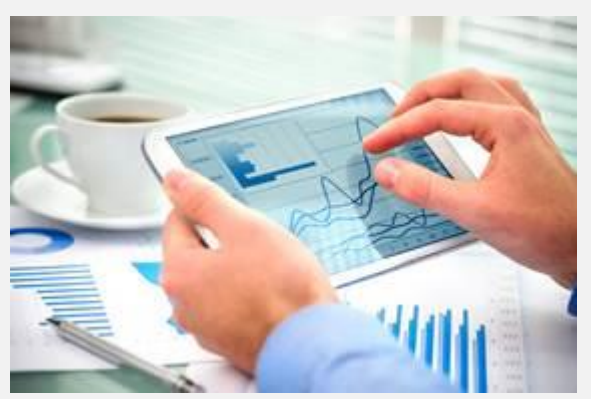

# **Did You Know?**

#### **Menu Tree Generation and Mapping with Application ID**

#### *Product: Finacle Core Version 10.x*

In the Finacle Core Banking Solution home page, every user is shown the **Menu Tree**. The users can invoke the **Menu Tree** from any screen by clicking the **Menu** tab on the top of the Finacle page. The menus that are displayed to each user depends on the list of menus linked to the **Application ID** mapped to the user. By modifying the list of menus linked to the user's **Application ID**, the bank can control the display of the Menu tree structure. In addition, Finacle has the option to group menus under user-defined headings for easier understanding and access by the end user.

**HRRCDM:** This is used to create the **Application ID**. The details are maintained in the **RCT** table. **HMOPM:** This is used for **Menu** or **Menu ID** creation and linking the **Application ID** with the root menu. **HUPM:** This helps to create users and attach the **Application ID** to the **User Profile**. The details are maintained in the **UPR** table

#### **Steps to create Menu Tree Structure:**

- 1. Create a two-digit **Application ID** in **HRRCDM** menu with the reference type as **USER\_APPL\_NAME**
- 2. Create the "**Root Menu**" in **HMOPM** menu. The combination of the user's **Application ID** and the **Root Menu** is unique
- 3. Link the **Application ID** to the **Root Menu** under the **General** tab in the field **Application ID**
- 4. Create the **Menu ID** through **HMOPM** and link it to the **Root Menu** under the **Parent Menu** tab
- 5. Link this **Menu ID** created to the **User Menus** through the **HMOPM** under the **Parent Menu** tab
- 6. A single menu can be linked to a maximum of 99 **Menu ID**s
- 7. Link the **Application ID** to the **User Profile** through **HUPM**
- 8. Tables involved in this process are **AMT, MNO, MNP, MOD, MOD\_TXT, OAT, RCT**, and **UPR**

#### **Menu Tree Generation Logic:**

- 1. The menu tree related files are present in the **finbranch.war/mtree** folder in the J2EE server
- 2. Menu tree info is created in the path specified above during user login and the same is retained and referred to for future logins
- 3. For any menu tree related changes from the front end, the **mtree** folder contents are cleared and the app server should be restarted

# **Best Practices**

#### **Disabling Directory Browsing**

Directory listing is a function that displays files and directories that are present on a server. An adversary may get access to the application files if the directory listing is not disabled. To prevent such fallacies, it is advisable to disable the directory browsing at the server level. The settings indicated below should be implemented both at webserver and application servers. The details are as follows:

#### **1. WebSphere**

- Ensure that the parameter **<directoryBrowsingEnabled="false">** is present in **ibm-web-ext.xmi**
	- Location of the **ibm-web-ext.xml** file *<profile\_root>/config/cells/<cell\_name>/applications/<EAR name>/deployments/<EAR name>/<WAR name>/WEB-INF/ibm-webext.xmi*

*<profile\_root>/InstalledApps/<cell\_name>/<EAR name>/<WAR name>/WEB-INF/ibm-web-ext.xmi*

#### **2. WebLogic**

- Add the below entry in **weblogic.xml** file:
	- <container-descriptor>

*<index-directory-enabled>false</index-directory-enabled>*

</container-descriptor>

- **weblogic.xml** is located under **/WEB-INF** directory of application
- **3. JBOSS(7.x)**
	- Change the entry as below in both **standalone\*.xml** and **domain.xml** depending on the mode *<servlet-container name="default" directory-listing="false">*
	- Locations of **standalone\*.xml** and **domain.xml** file are *<JBoss-home>/standalone/configuration/standalone\*.xml*

*<JBoss-home>/domain/configuration/domain.xml* 

- **4. Oracle HTTP Server**
	- Open the **httpd.conf** file and make the following changes:
		- o Disable the **mod\_autoindex** module defined in the **httpd.conf** file by commenting the following line using '#' E.g. *#LoadModule autoindex\_module modules/mod\_autoindex.so*
		- o Comment out all the tags that use **mod\_autoindex** module and modify the default directory access permission and set the **Options Indexes** to **Options None**
	- Location of the **httpd.conf** file is *<ORACLE\_HOME>\ohs\conf\httpd.conf*

### **5. IBM HTTP Server**

- Open the **httpd.conf** file and search for the option **Indexes**
- Replace the word **Indexes** with **-Indexes**, or remove the word **Indexes** in this line
- Location of the **httpd.conf** file is *<IBM HTTP Server>\conf\httpd.conf*

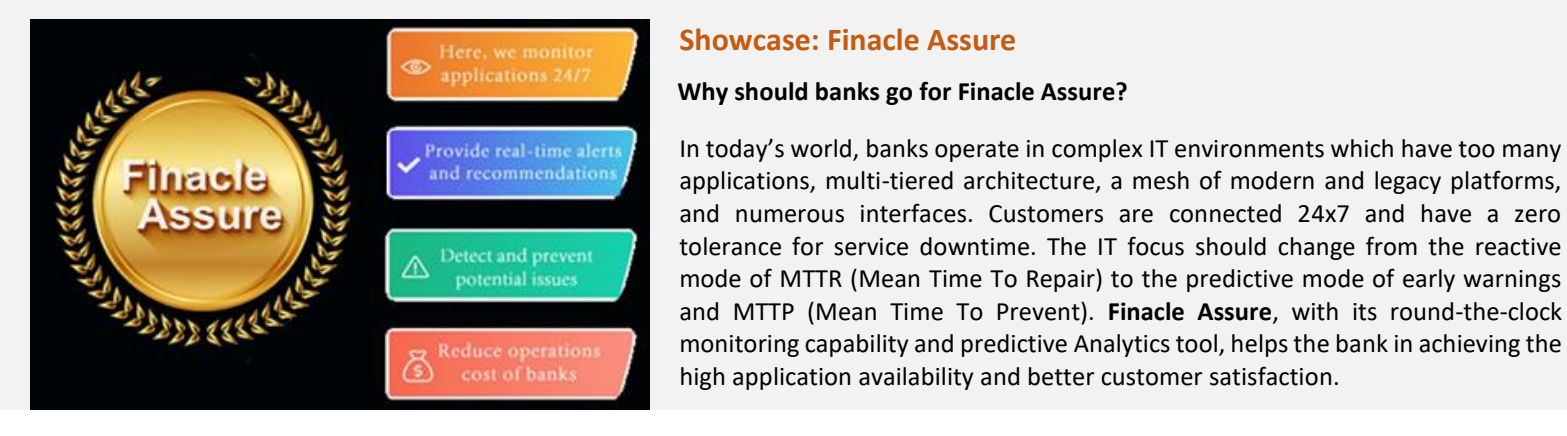

#### **Benefits of Finacle Assure**

- 1. 24x7 application monitoring services from the state-of-the-art Infosys Finacle Command Center at Bengaluru, India, assuring smooth performance of Finacle Suite of applications with minimum unplanned downtime
- 2. Qualified Command Centre team and subject matter expertise adept at handling critical calls, thereby reducing TAT for root cause identification and resolution
- 3. Leverages the capabilities of the internal teams leading to a faster response on alerts, quicker analysis, and restoration

To know more about the case studies, click [here.](https://www.edgeverve.com/finacle/services/finacle-assure-solution/)

For a demo on Finacle Assure, please write in to [finaclesupport@edgeverve.com](mailto:finaclesupport@edgeverve.com?subject=Finacle%20Assure)

Hope you like this edition. Is there anything that you'd like to see in the forthcoming series? Do let us know!

Write to us a[t finaclesupport@edgeverve.com](mailto:finaclesupport@edgeverve.com?subject=Finacle%20Support%20Connect%20Knowledge%20Series)

External – Confidential Finacle Digital Communication Services Copyright © 2020 EdgeVerve Systems Limited

To unsubscribe, please clic[k here](https://finaclesupport.infosys-platforms.com/web/newsletter/unsubscribe)